## Evansigence and<br>iOS Configure Apple mail client iOS

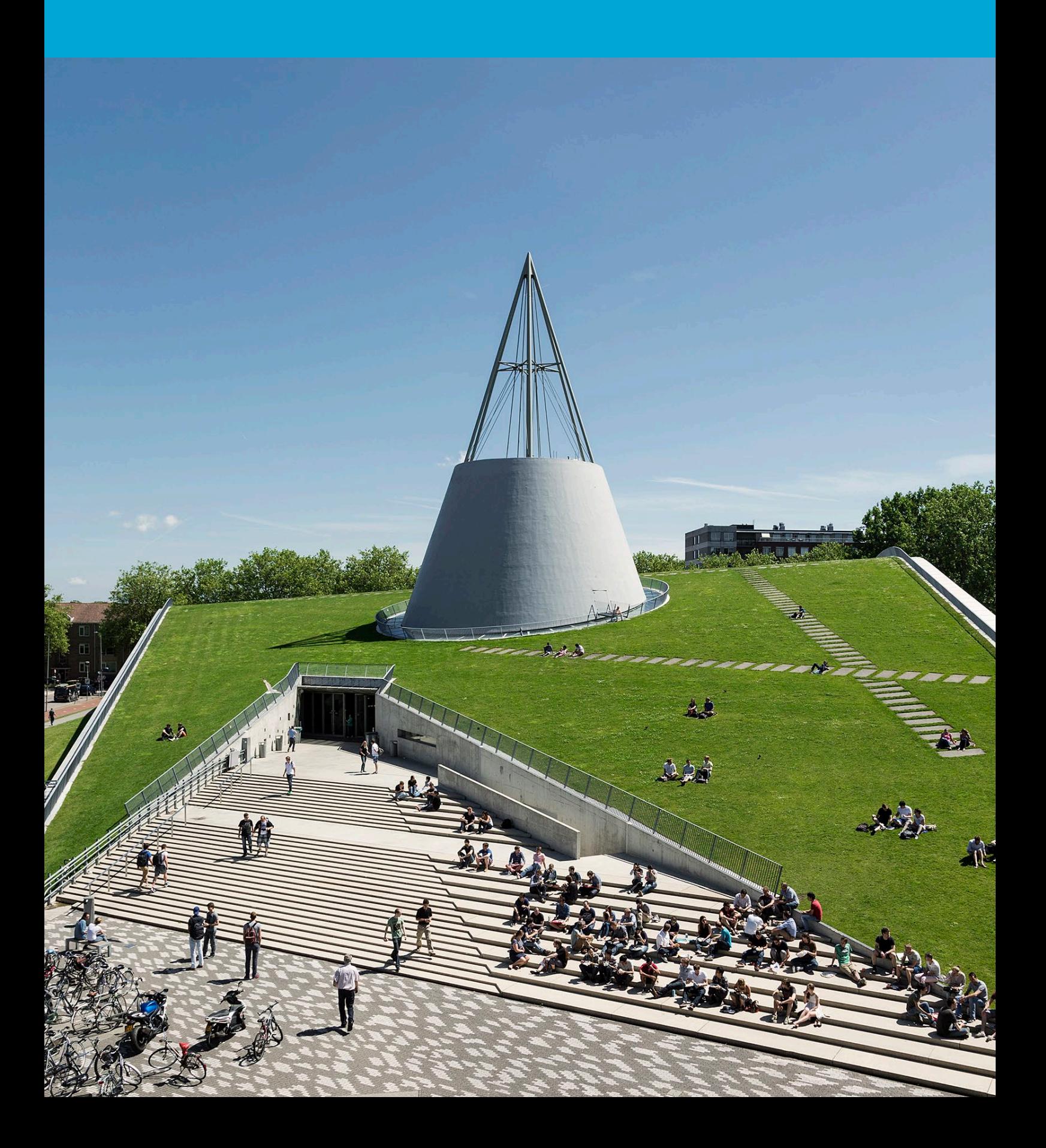

(This page was intentionally left blank)

## **Table of Contents**

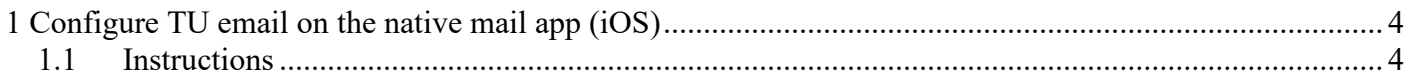

# <span id="page-3-0"></span>1 Configure TU email on the native mail app (iOS)

### **Before you begin**

The following instruction is supported by the TU Delft and has been tested to be working. However, we offer this manual to you as an extra service. In case you have a configuration or version of iOS other than the one described here and you have problems setting up your TU Email, neither ICT nor a Servicepoint will be able to help you to set up your TU email in the native mail client (iOS).

### <span id="page-3-1"></span>1.1 Instructions

Step 1: Go to the **Settings** app. Tap **Mail**. Tap **Accounts**. Tap **Add Account**. The following screen appears. Select **Microsoft Exchange**.

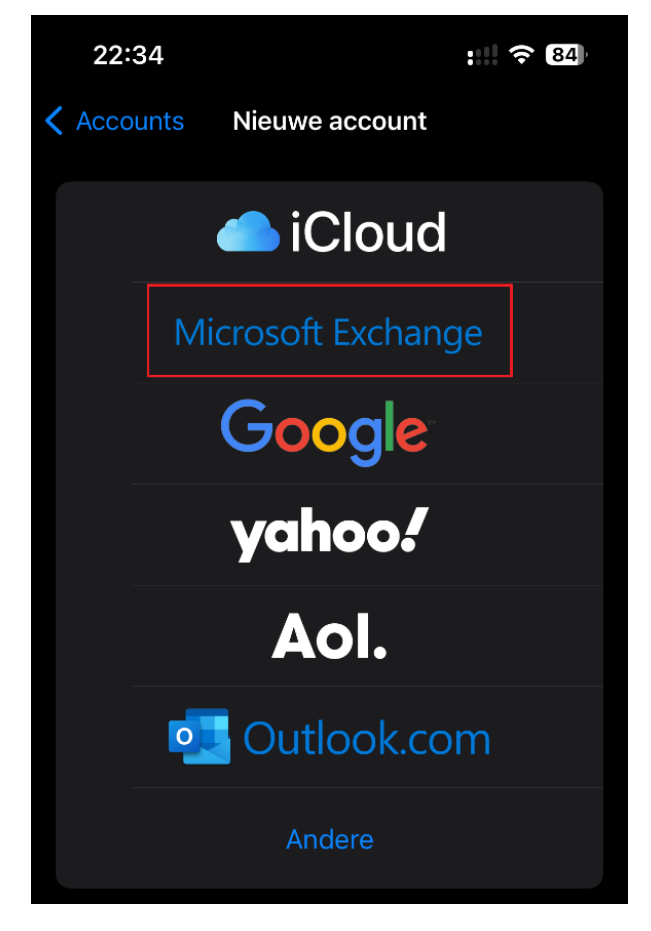

### Step 2: Enter your **TU Delft e-mail address** and choose a **Description.** Tap **Next**.

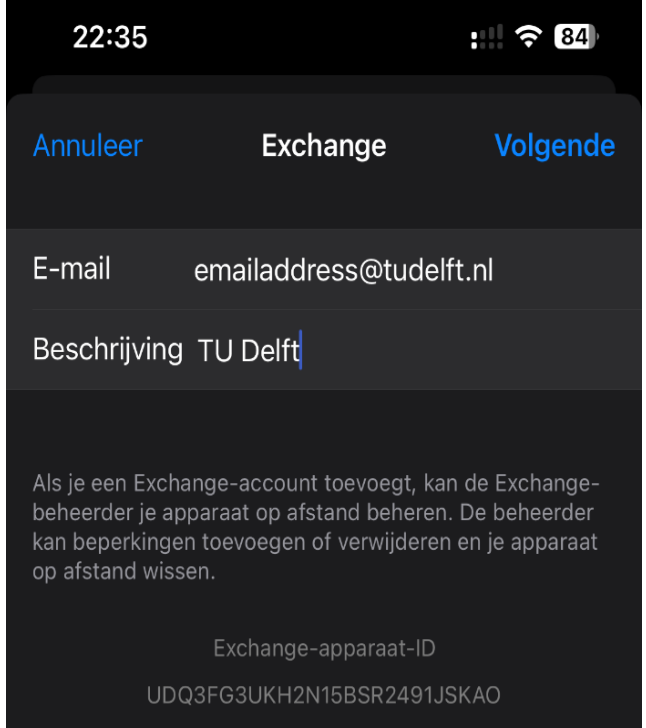

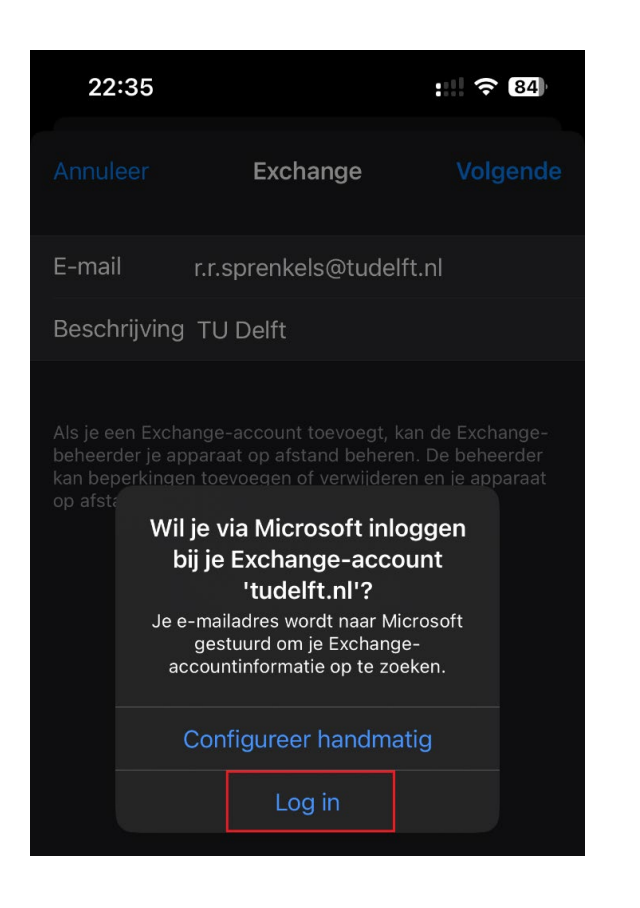

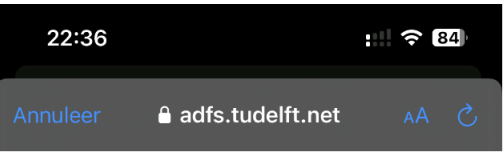

### **TU Delft Federation Service**

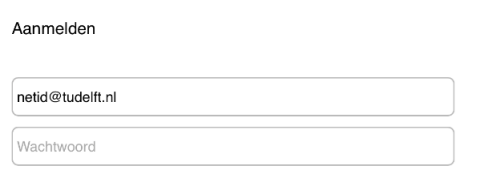

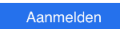

Please login using the syntax 'your NetID@tudelft.nl' and your password. Do not use your e-mail address.

### Step 3: Tap Sign In. Step 4: When the microsoft.online.com notification appears, click on **proceed**.

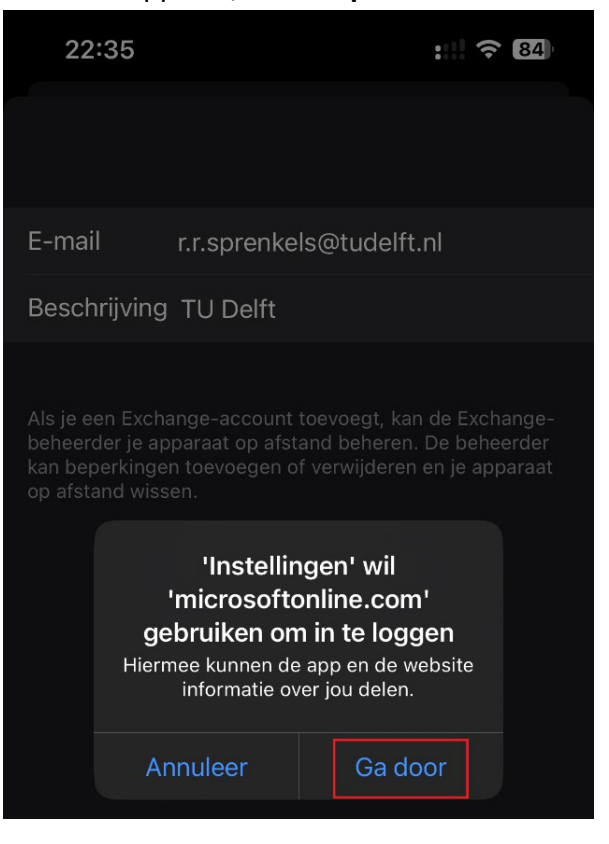

### Step 5: Sign in with **netid@tudelft.nl.** Step 6: Approve sign-in with Authenticator.

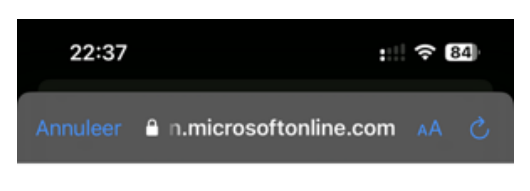

### TuDelft

rrsprenkels@tudelft.nl

### Aanmeldingsaanvraag goedkeuren

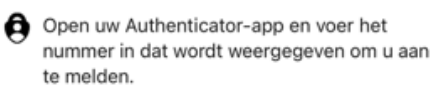

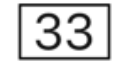

Ziet u geen cijfers in de app? Voer een upgrade naar de nieuwste versie uit.

Ik kan mijn Microsoft Authenticator-app op dit moment niet gebruiken

Please login using the syntax <your NetID@tudelft.nl> and your password. Do not use your e-mail address.

Step 7: Select the services you would like to use and tap Save. Your selected services will now sync. **Note: this may take some time**

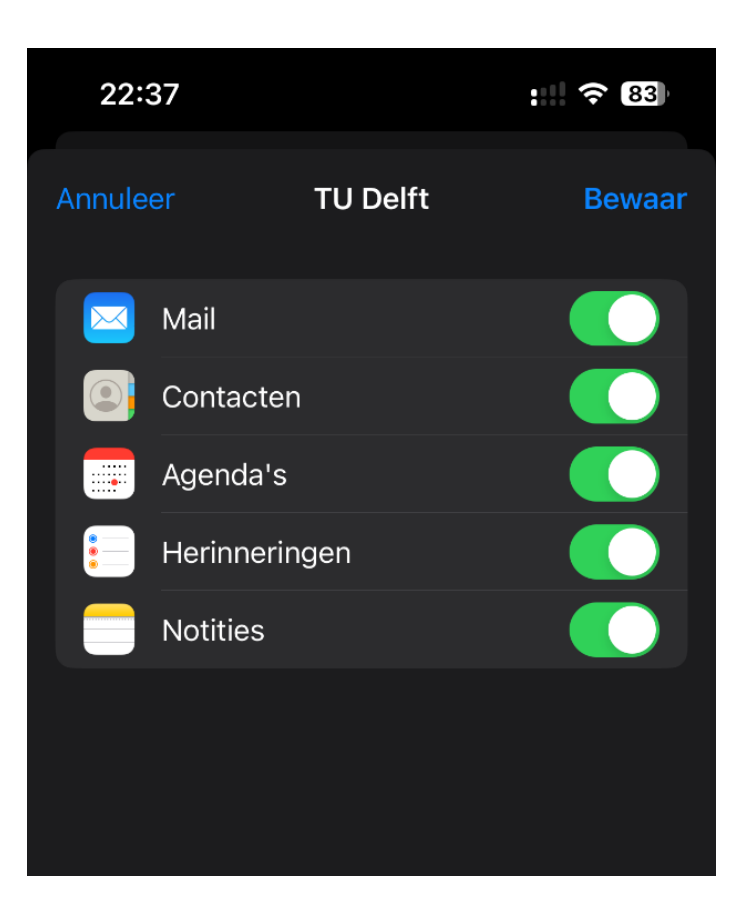